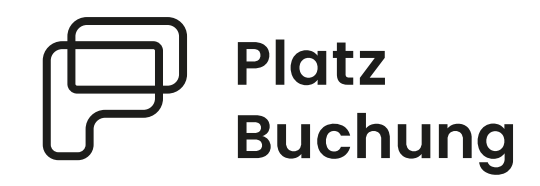

# Anleitung Online-Buchungssystem **1. FC Röthenbach e.V. Tennisabteilung**

Das System ist unter **FC-Roethenbach.app.platzbuchung.de** erreichbar.

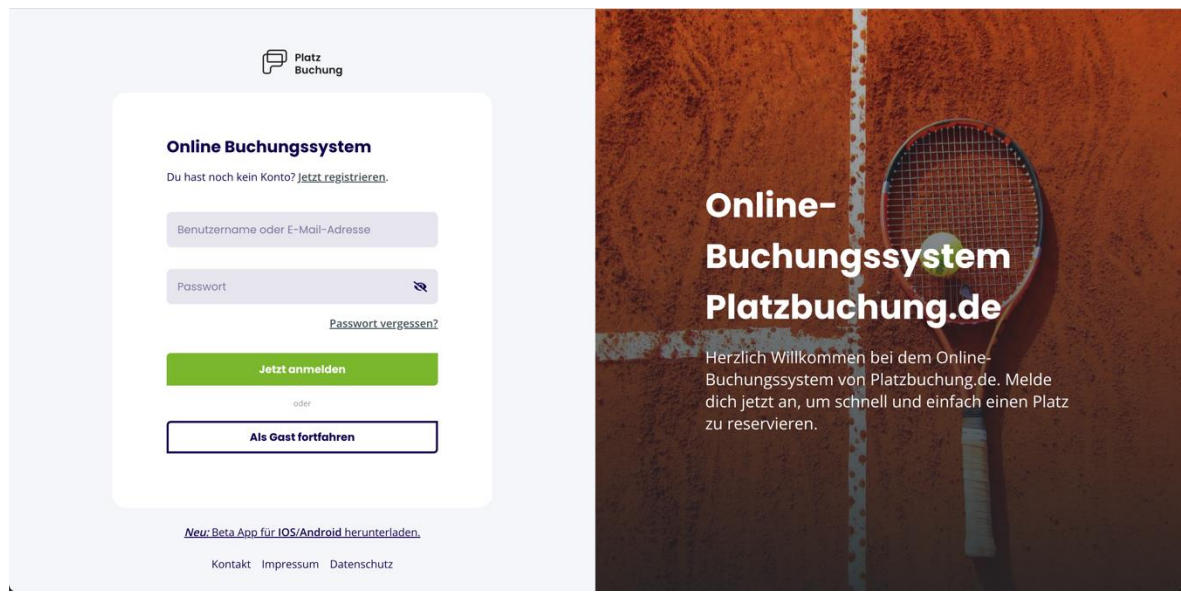

#### **1. Hinweise**

Damit eine Reservierung erstellt werden kann, muss sich jedes Mitglied mit einem persönlichen Login anmelden. Der Login wurde per E-Mail an die beim Verein hinterlegte E-Mail-Adresse geschickt. Solltest du keinen Zugang erhalten haben, wenden dich bitte an Inge Esser oder Carolin Meuschel registriere dich unter **[https://fc-Roethenbach.app.platzbuchung.de/register](https://fc-roethenbach.app.platzbuchung.de/register)**

## **2. Buchungsmöglichkeiten**

Eine Buchung kann direkt über den Browser, das Handy oder die nativen Apps für Android oder IOS vorgenommen werden. Eine Anleitung zur Nutzung der Apps findest du in deinen persönlichen Einstellungen im Reiter "App **verbinden".**

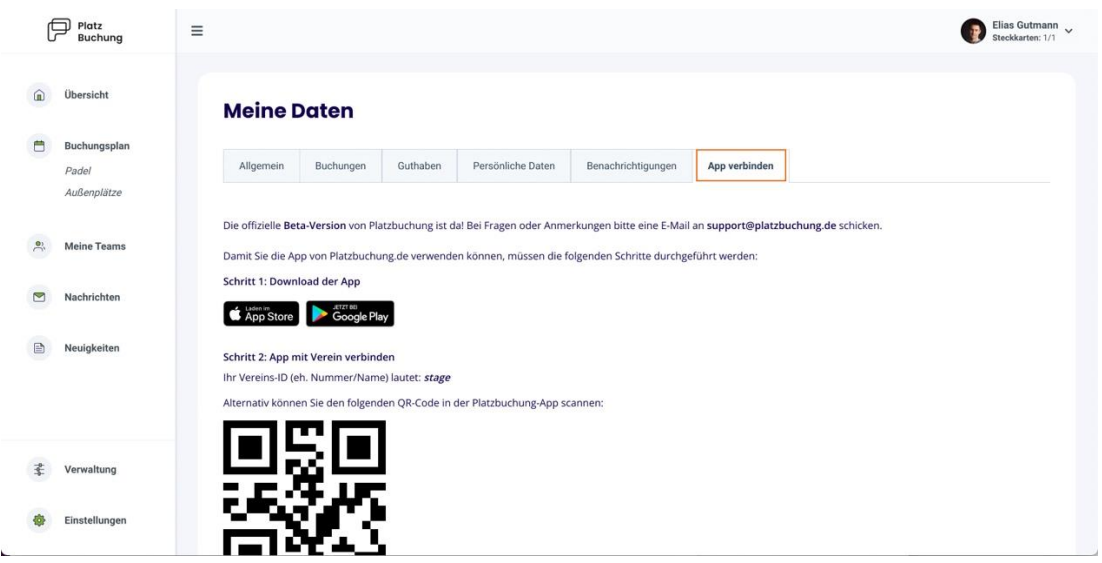

# **3. Buchungsregeln**

Es gilt unsere Spielordnung, die auf der Homepage veröffentlicht ist. Grundsätzlich gilt:

- Jedes Mitglied hat die Möglichkeit einen Platz 7 Tage im Voraus zu buchen
- Um einen Platz für 60 Minuten zu buchen werden 2 Mitspieler benötigt.

• Um einen Platz für 90 Minuten zu buchen werden 4 Mitspieler benötigt.

#### **4. Reservierung erstellen**

Zum Erstellen einer Reservierung musst du dich mit deinen Zugangsdaten unter **https://fc-roethenbach.app.platzbuchung.de** anmelden.

Wähle in der Seitenleiste den Punkt "Buchungsplan" aus, um die Belegung der Plätze sehen zu können.

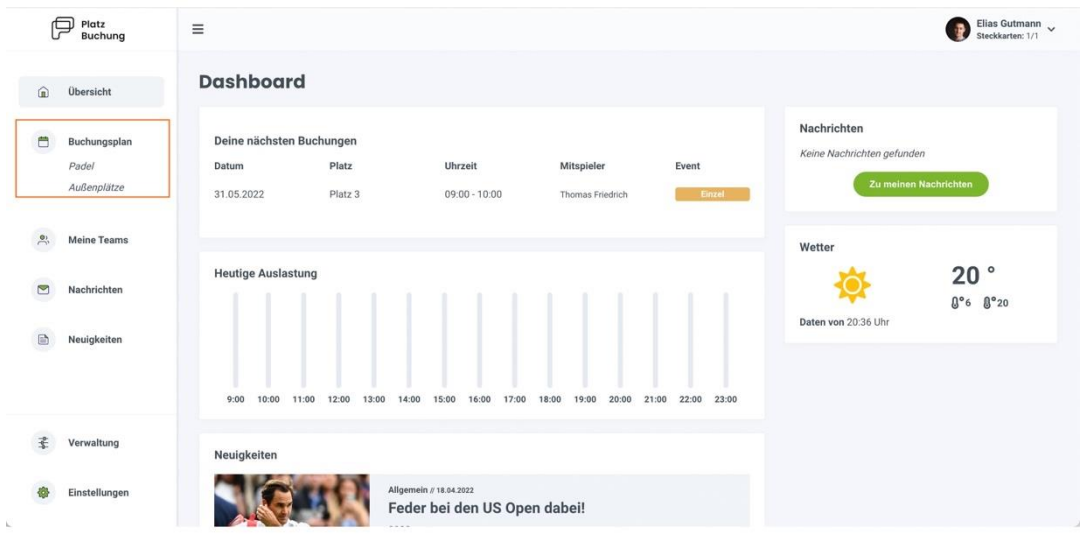

Über die Pfeile auf der rechten Seite, kann man zwischen den Tagen wechseln oder sich den heutigen Tag anzeigen lassen. Auf der linken Seite kann der Buchungsplan auf eine Wochenansicht umgestellt werden. Mit Klick auf das aktuelle Datum öffnet sich außerdem ein Kalender, mit dem zum gewünschten Tag navigiert werden kann.

Zum Reservieren einfach den gewünschten Platz zur gewünschten Uhrzeit anklicken.

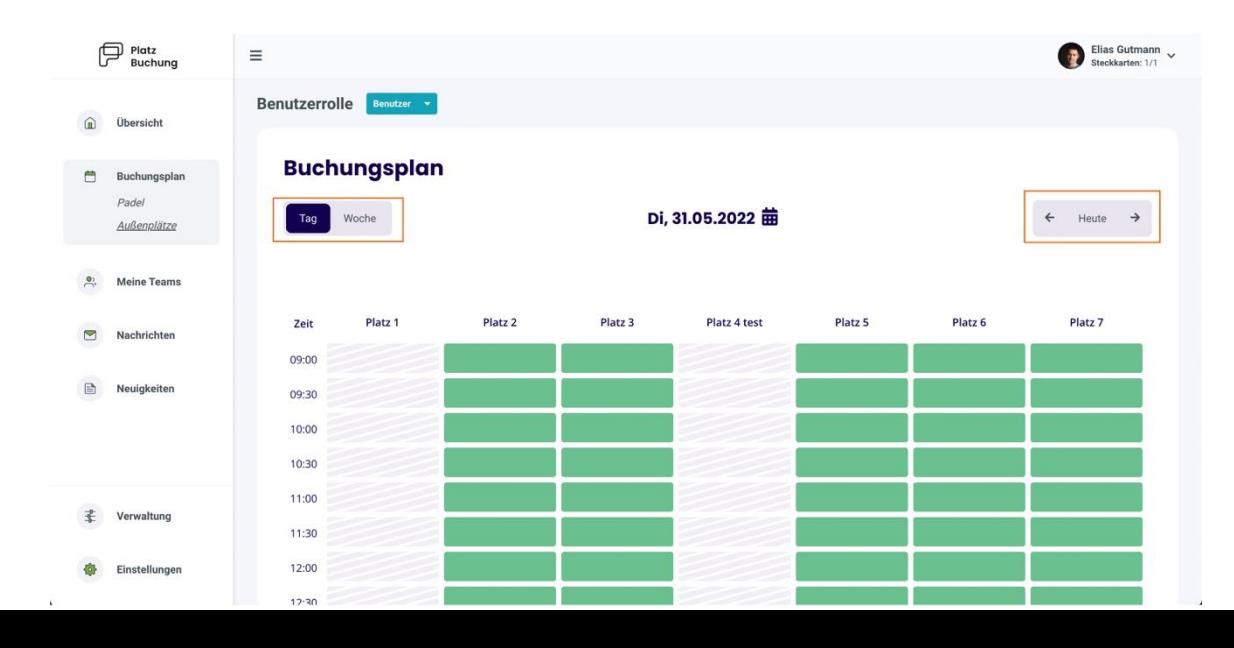

Zur Bestätigung der Reservierung öffnet sich ein Fenster, bei welchem der Mitspieler ausgewählt werden muss. Die mögliche Dauer der Reservierung ist abhängig von den **Buchungsregeln**.

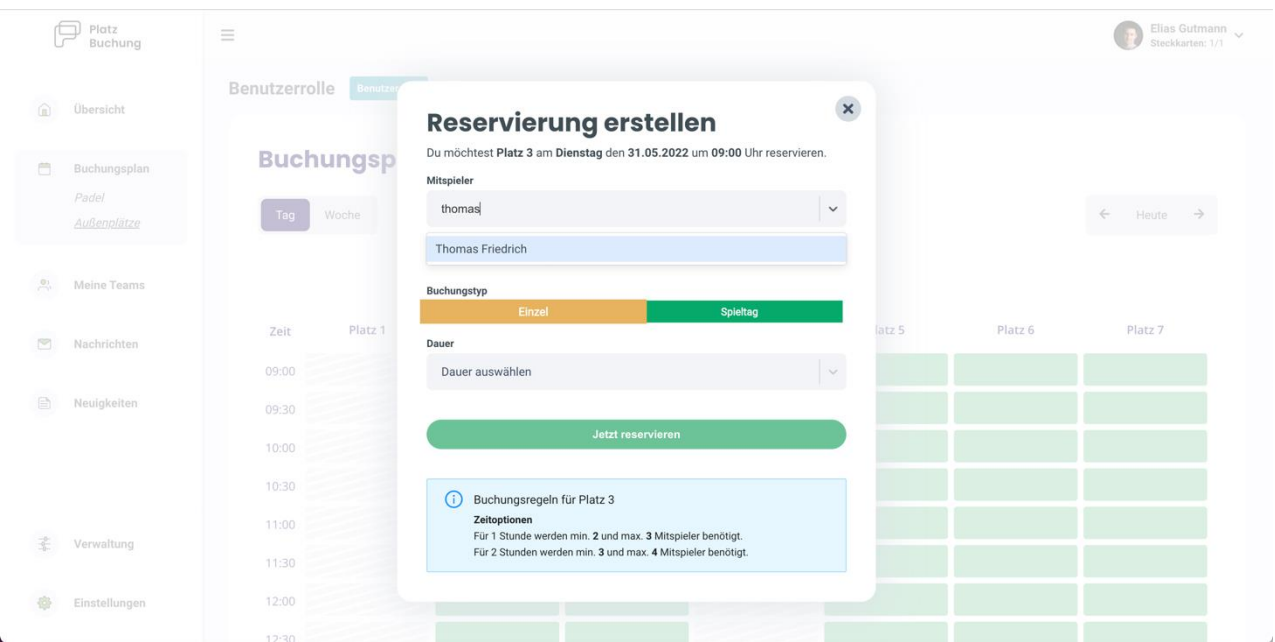

Über einen Klick auf das Feld "Mitspieler", kann der gewünschten Mitspieler gesucht und die "Dauer" ausgewählt werden. Danach kann die Reservierung über **"Jetzt reservieren"** bestätigt werden. Alternativ kann der Toggle **"Buchung mit Gast"** aktiviert, und ein Gästespieler eingetragen werden.

**Hinweis:** Taucht der gewünschte Mitspieler nicht auf, verhindert eine Buchungsregel die Auswahl oder der Mitspieler wurde noch nicht im System hinterlegt.

Nach erfolgreicher Buchung schließt sich das Fenster und die Buchung wird im Buchungsplan angezeigt.

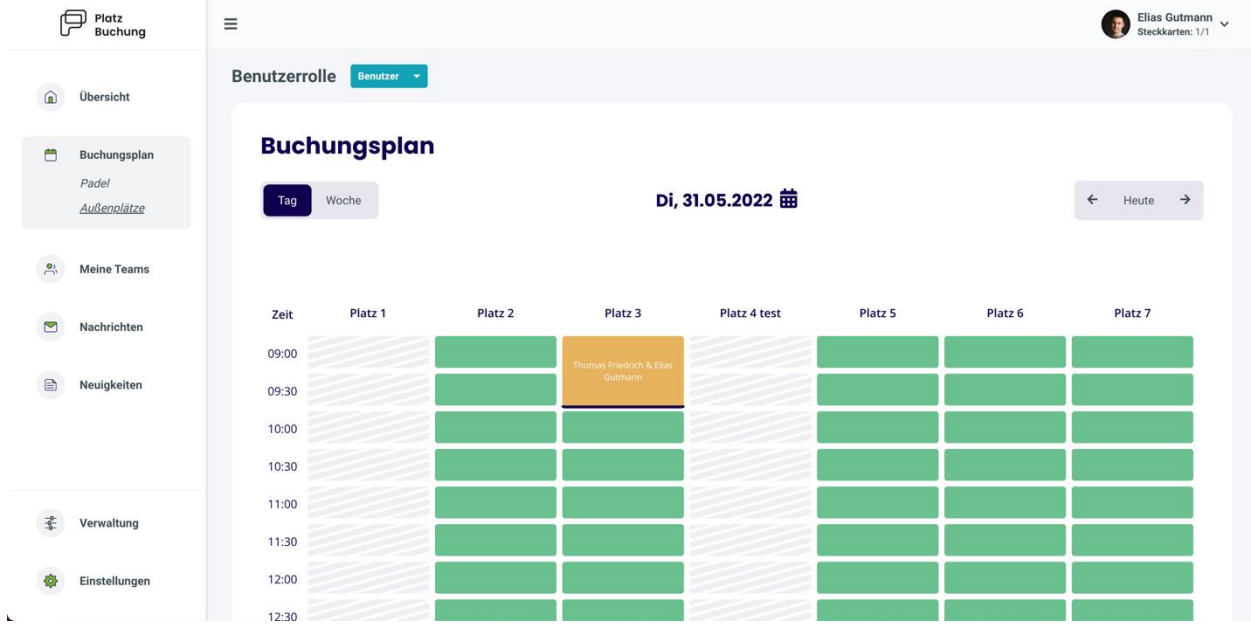

# **5. Reservierung bearbeiten / löschen**

Zum Bearbeiten oder Löschen einer Reservierung, einfach die gewünschte Reservierung im Buchungsplan anklicken. Es öffnet sich ein Fenster, über welches die Reservierung aktualisiert oder storniert werden kann.

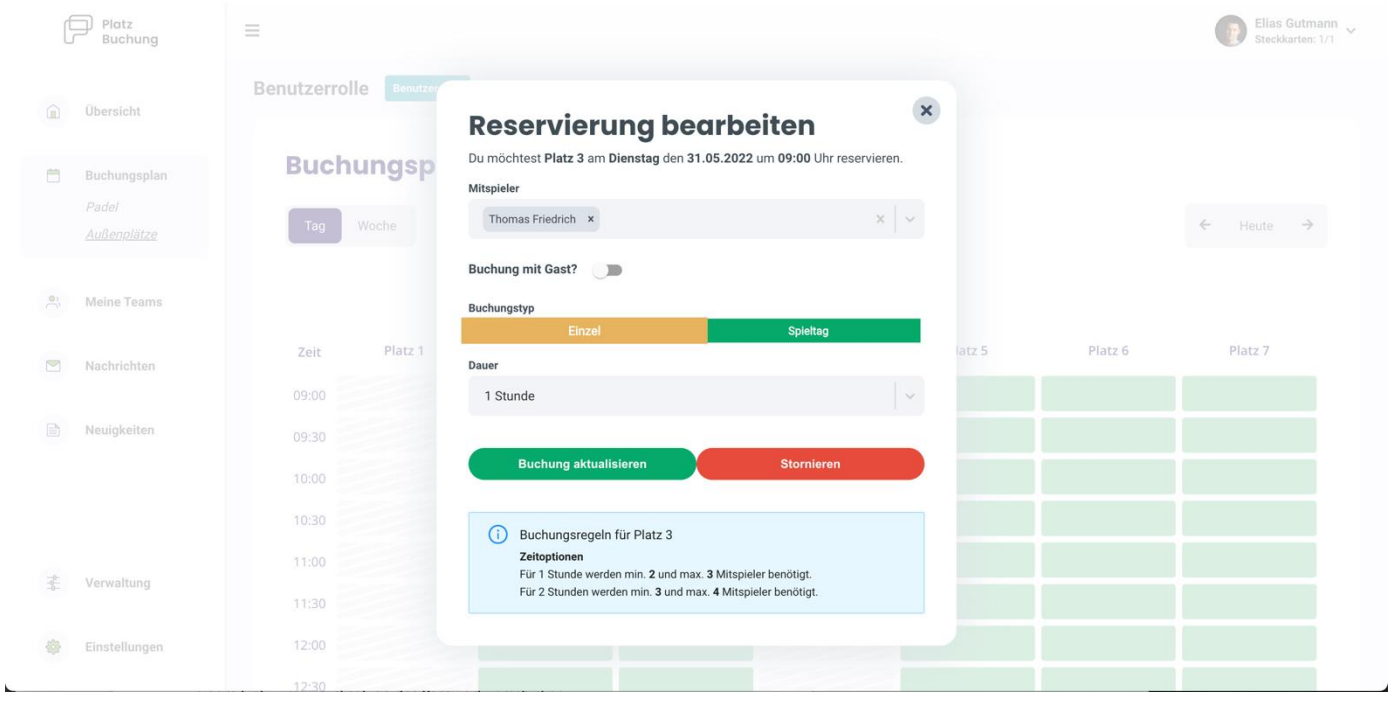

Sei fair und storniere sofort, wenn du nicht spielen möchtest.

# **6. Buchung direkt auf der Anlage**

In Kürze wirst du auch am Platz im Vereinsheim reservieren oder ändern können. Dazu musst du die vierstellige PIN verwenden, die dir zugeschickt wurde und die du jederzeit ändern kannst.

Das System akzeptiert auch gleiche PINs, dann erfolgt die zusätzliche Auswahl über dem Namen.

#### **7. Passwort vergessen**

Wenn du dich nicht mehr einloggen kannst, kann auf der Startseite des Buchungssystem das Passwort zurückgesetzt werden. Hierzu einfach den Link **"Passwort vergessen"** anklicken und Benutzername oder E-Mail-Adresse angeben. Alternativ kann der Ansprechpartner deines Vereins eine E-Mail mit einem Link zum zurücksetzen des Passworts verschicken.

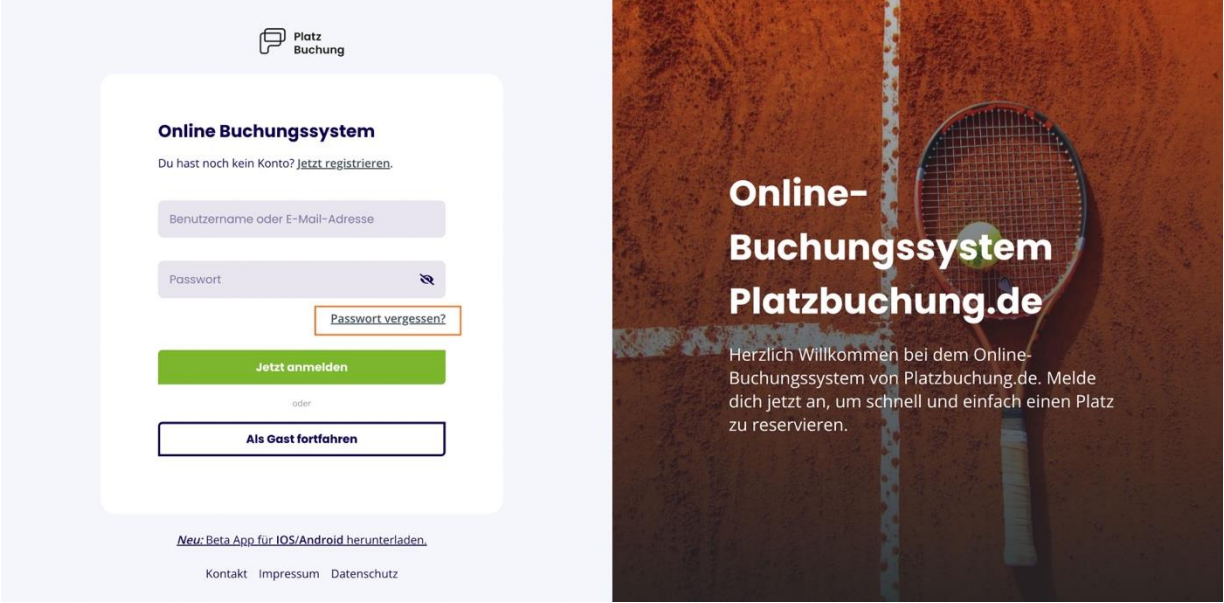

## **8. Passwort ändern**

Das Passwort kann in den persönlichen Einstellungen im Reiter "Allgemein" angepasst werden.

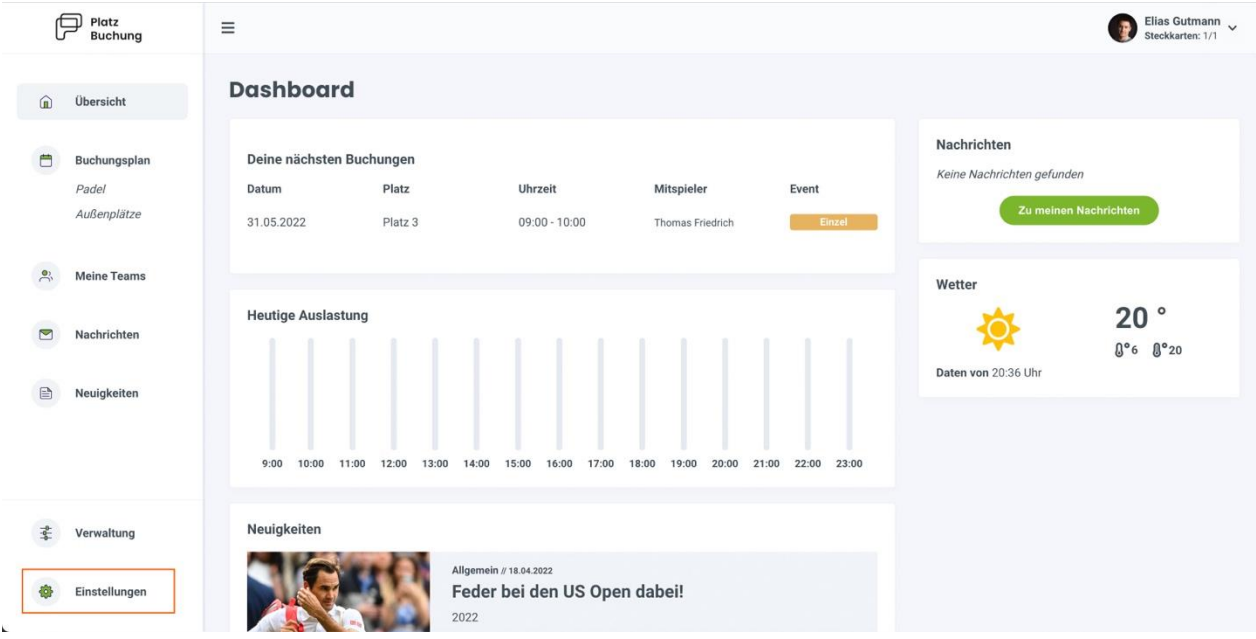

## **9. Benachrichtigungen**

E-Mail-Benachrichtigungen können in den persönlichen Einstellungen im Reiter **"Benachrichtigungen"** angepasst werden.

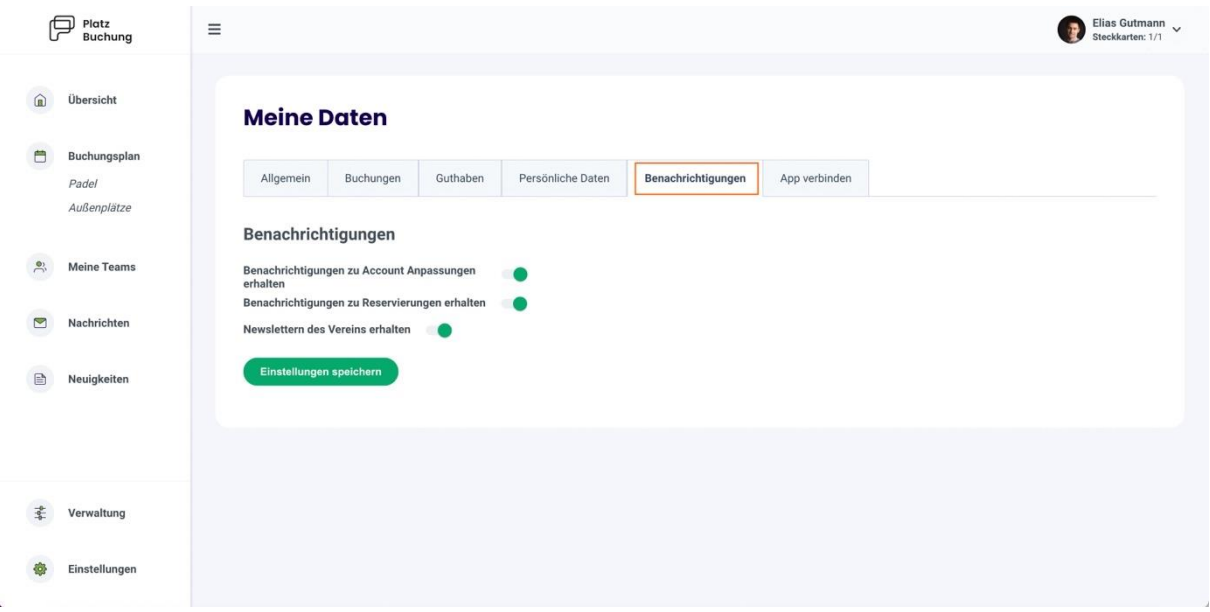